## meet 接続マニュアル

## 手順① クラスルームに入る

授業で使用する meet のリンクは、クラスルームに掲載する。学級のクラスではなく、 各教科のクラスに入る。(学活の場合は学級のクラス)

ex.)理科の授業を受ける際は、2年5組のクラスではなく理科のクラスに入る。

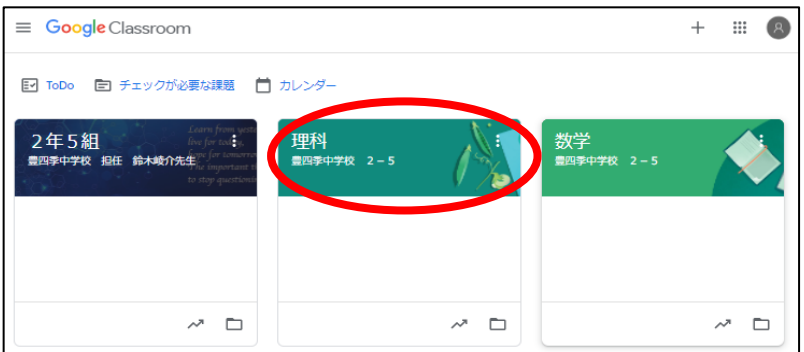

## 手順② meet に接続する

画面上部にある「授業」をクリックし、「オンライン授業」というトピックをクリックす

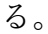

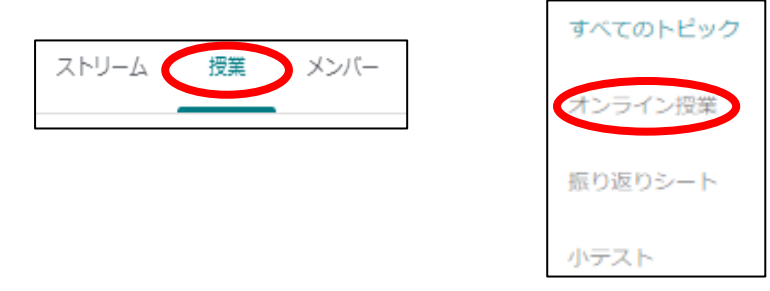

meet の URL があるので、クリックする。

meet の画面になったら、今すぐ参加をクリックする。

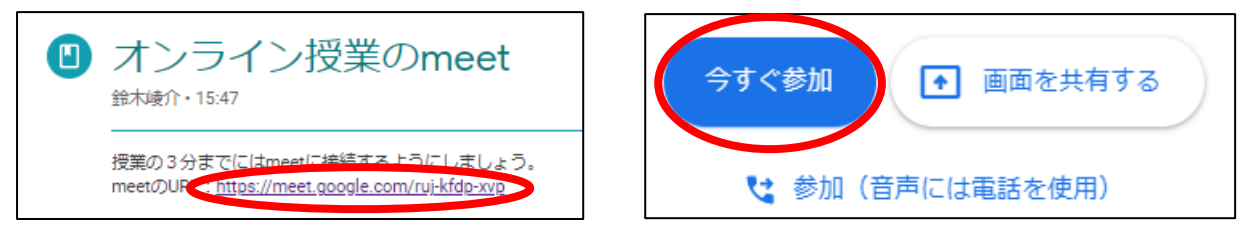

## 手順③ マイク・カメラを設定する

基本的に、カメラは ON、マイクは OFF に設定する。 ※マイク・カメラマークをクリックすると切り替えられる。

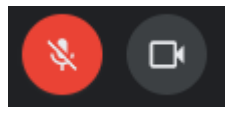